## kmart

**ASK:** *"Would you like a text next time you're due for a refill?"*

### *5 EASY steps to sign a patient up***:**

- 1. Search for and select your patient (**Filecabinet > Patient > Information**)
- 2. Select the **Mobile Services** checkbox
- 3. In the **Mobile Phone Number** field, type the 10-digit number
- 4. Select **Save**
- 5. Patient will receive a welcome message. Tell the patient to reply with **Y** to the welcome message

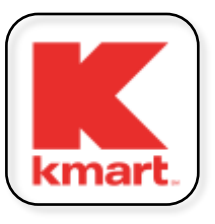

**REMIND Patient:**  To download **Kmart Pharmacy App** From Apple or Google App Stores

# kmart

**ASK:** *"Would you like a text next time you're due for a refill?"*

#### *5 EASY steps to sign a patient up***:**

- 1. Search for and select your patient (**Filecabinet > Patient > Information**)
- 2. Select the **Mobile Services** checkbox
- 3. In the **Mobile Phone Number** field, type the 10-digit number
- 4. Select **Save**
- 5. Patient will receive a welcome message. Tell the patient to reply with **Y** to the welcome message

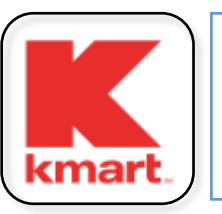

**REMIND Patient:**  To download **Kmart Pharmacy App** From Apple or Google App Stores

# kmart

**ASK:** *"Would you like a text next time you're due for a refill?"*

### *5 EASY steps to sign a patient up***:**

- 1. Search for and select your patient (**Filecabinet > Patient > Information**)
- 2. Select the **Mobile Services** checkbox
- 3. In the **Mobile Phone Number** field, type the 10-digit number
- 4. Select **Save**
- 5. Patient will receive a welcome message. Tell the patient to reply with **Y** to the welcome message

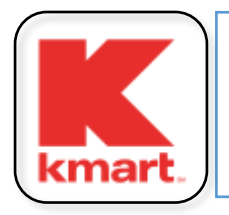

**REMIND Patient:**  To download **Kmart Pharmacy App** From Apple or Google App Stores